# **MAXSEA time zero Exercice de navigation**

#### **St Peter - Guernesey**

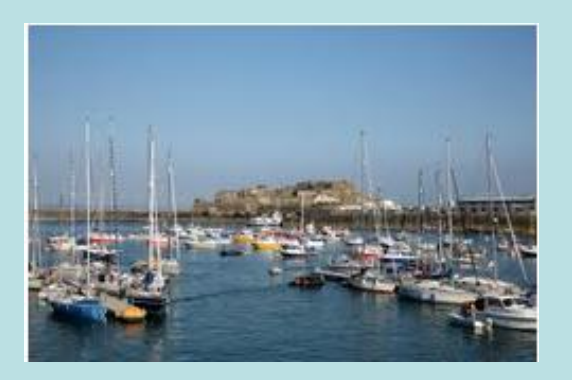

#### **Ile de Wight**

#### **St Vaast la hougue**

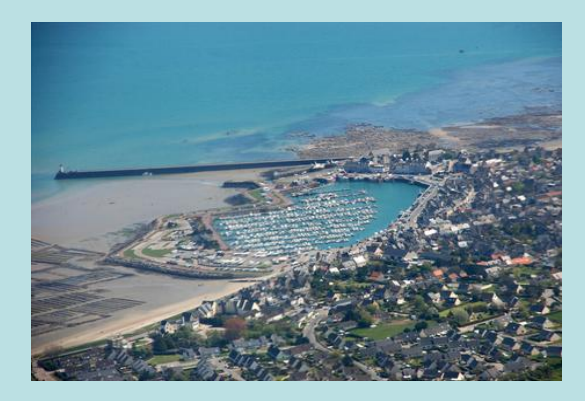

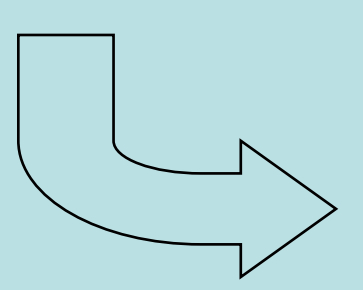

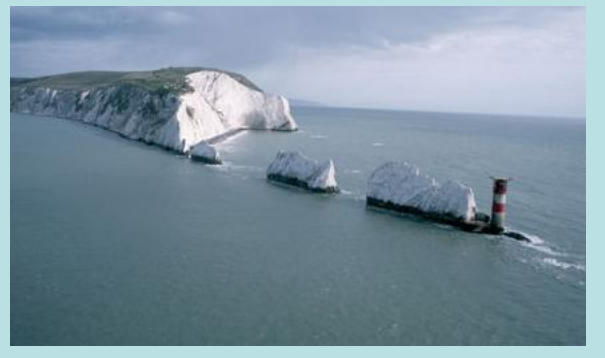

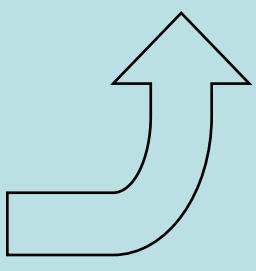

GIC – mars 2019

#### **Exercice de navigation en Manche**

**Il est demandé de préparer un plan de navigation entre St Peter de Guernesey et Cowes sur l'île de Wight en Angleterre puis le retour vers le port de St Vaast-la-hougue (Cotentin).**

**Votre bateau, un Dufour 455 GL, est amarré dans le bassin à flot de St Peter à Guernesey. Vous disposez de trois jours du 16 au 18 février 2019 pour effectuer votre parcours.**

**Votre destination de la première croisière est le chenal de Cowes et vous avez le choix de prendre la passe Ouest ou la passe Est de l'île de Wight.**

**Votre croisière retour est le port de St Vaast-la-hougue avec le choix de prendre la passe Ouest ou la passe Est de l'île de Wight.**

#### **Contraintes de navigation**

**Tenir compte des heures de sortie du bassin à flot de St Peter, partir de St Peter avec le courant favorable. Arriver dans une des passes de l'île de Wight avec les courants favorables. Repartir de Cowes avec les courants favorables. Pouvoir rentrer dans le bassin à flot de St Vaast-la-hougue avant la fermeture d'écluse du soir.**

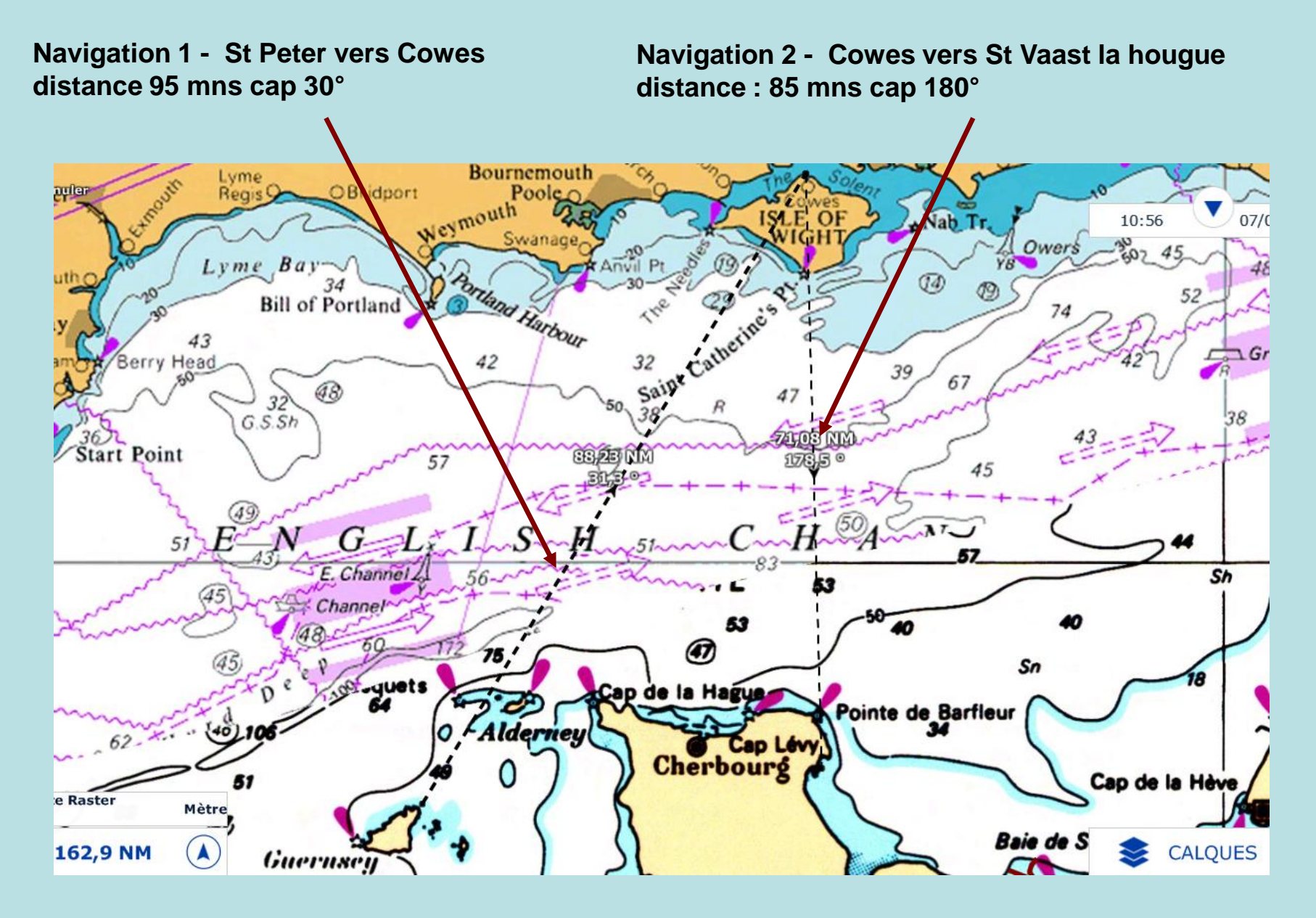

### **Proposition de solution de plans de navigations**

L'objectif est de disposer d'informations de navigation via la fonction routage sous MAXSEA TZ, exploitant les éléments suivants :

> Intégrer la météorologie du 16 au 18 février Intégrer les courants en Manche du 16 au 18 février Intégrer la polaire du bateau, un Dufour 455 grand large Disposer de routes construites avec MAXSEA entre St Peter et Cowes (navigation 1) puis entre Cowes et St Vaast la hougue (navigation 2)

Au final disposer de tableaux de résultats théoriques de navigations concernant le temps (ETA), le cap (COG), les courants par la fonction routage, afin de décider d'un horaires approximatif de départ de St Peter et de Cowes puis d'intégrer les évènements d'environnement.

Les contraintes de navigation détermineront entre autre l'heure de départ depuis le bassin à flot de St Peter.

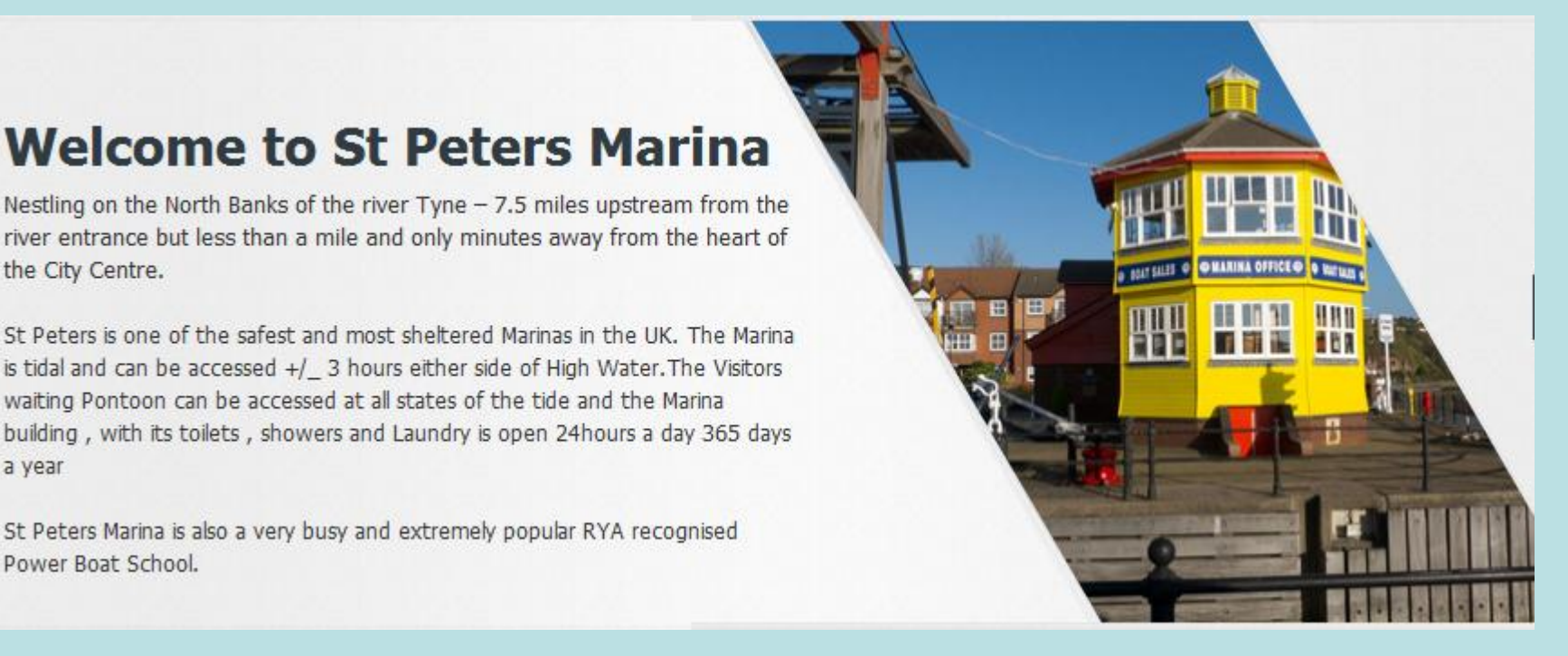

#### **Contrainte 1**

Le bateau étant amarré au bassin à flot de St Peter, la connaissance des horaires de l'écluse de St Peter sont nécessaires pour sortir.

Ecluse St Peter : **<http://www.stpetersmarina.co.uk/> -** Tél. 0191 265 4472 - VHF CANAL 9

#### **Contrainte 2**

En prenant l'option de la passe ouest de l'île de Wight, le nombre de milles sera plus court sur la navigation entre St Peter et Cowes, mais les courants doivent être favorables.

Les heures de marées de Todland Bay seront relevées sous MAXSEA TZ.

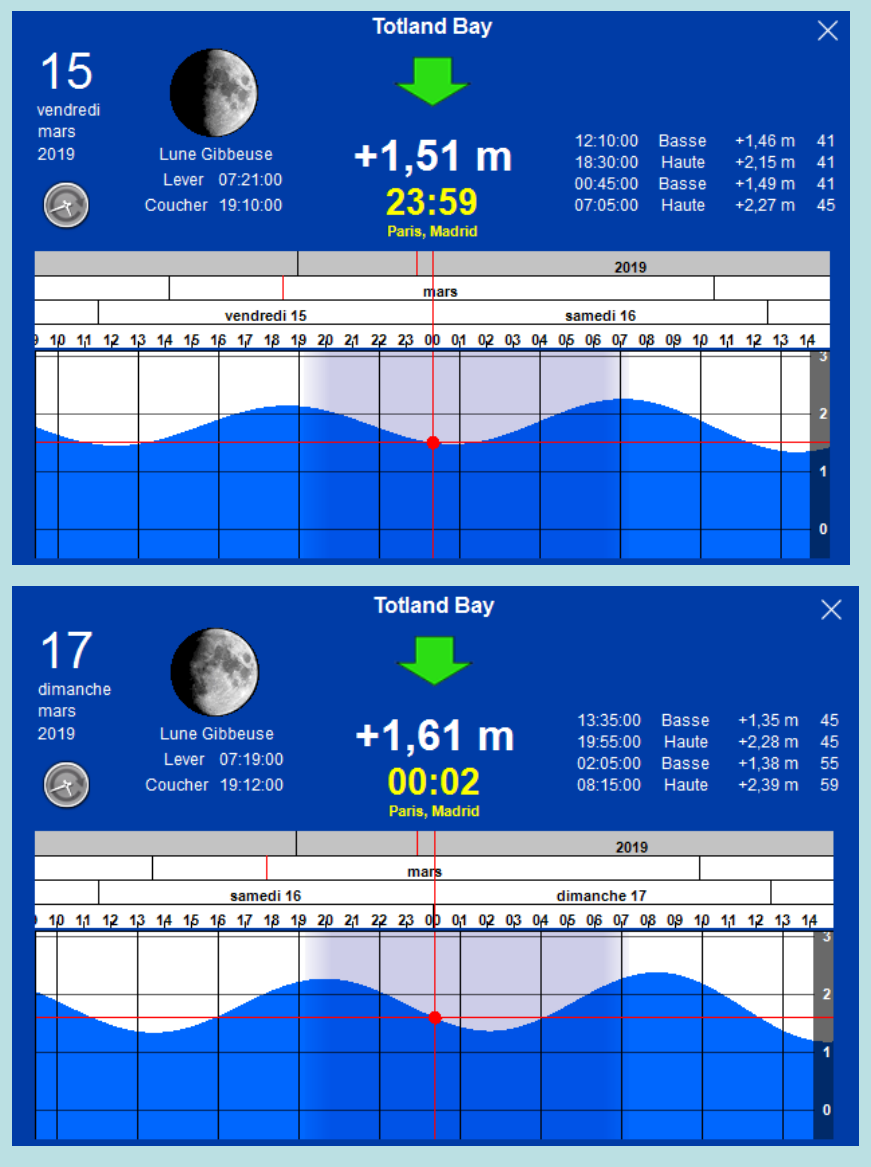

**Contrainte 2** Consultation des heures de marées avec MAXSEA TZ.

*Se mettre sur l'onglet PLANIFICATION*

*Faire apparaître la bathymétrie*

*Cliquer sur CALQUES activer les Marées,* 

*Sélectionner Todland Bay*

*Une fenêtre s'ouvre*

*Sélectionner la journée en faisant glisser le calendrier*

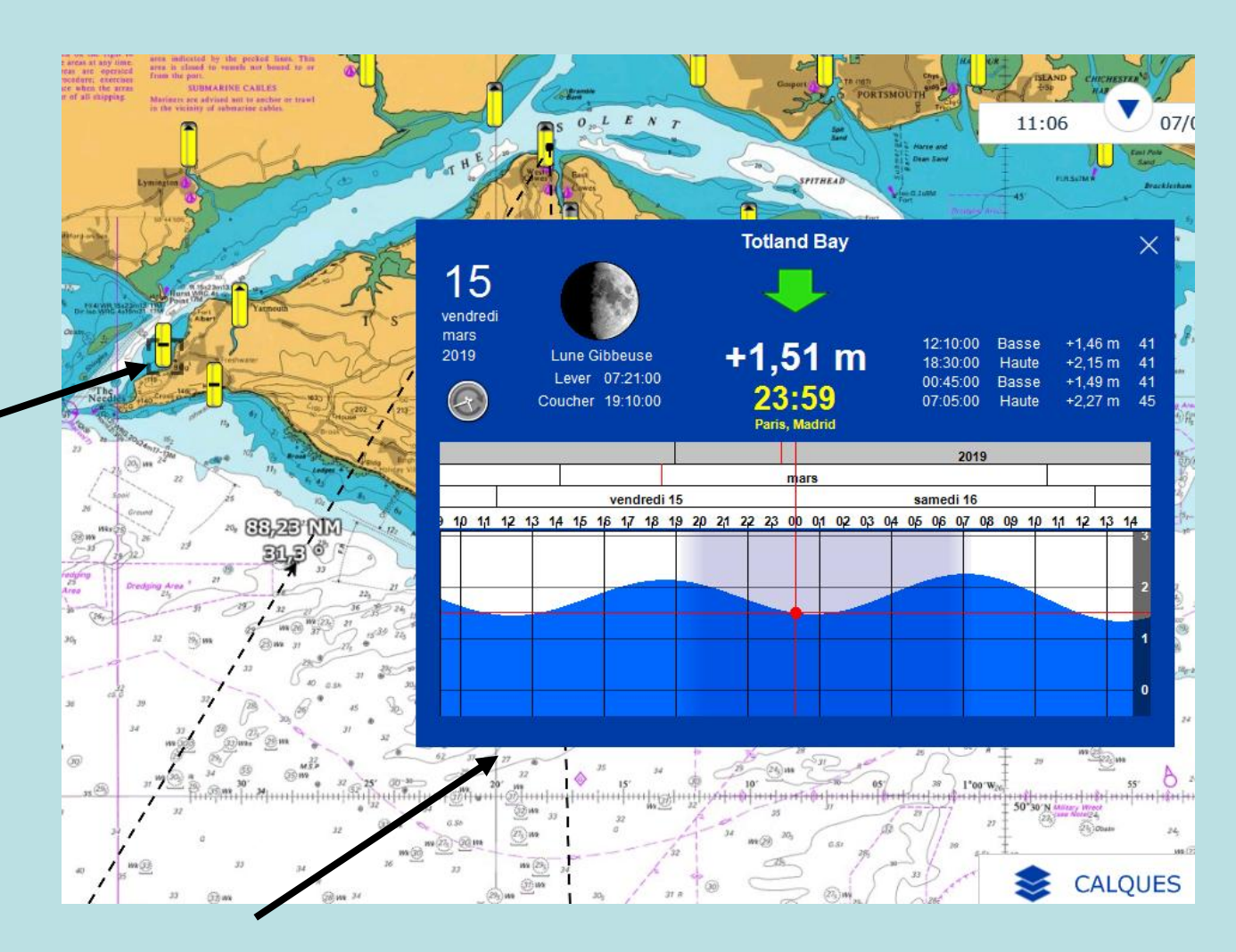

#### **Contrainte 3**

Disposer d'un fichier météo Manche du 15 au 19 février sous MAXSEA TZ.

Acquisition depuis l'onglet MAXSEA ou par Xygrib ou par IRIDIUM via SkyFile.

#### *Récupération d'un fichier météo via l'environnement MAXSEA*

*Disposer d'une connexion Internet en Wifi*

*Se mettre sur onglet MISE A JOUR*

*Sélectionner la zone de la Manche en étirant ou repliant les points rouges haut et bas*

*Cliquer sur ACTUALISER*

Sélectionner les paramètres vent, pression, courant

*Sélectionner le nombre de jours, ici 5*

*Sélectionner le paramètre : monde entier*

*Confirmer par terminer*

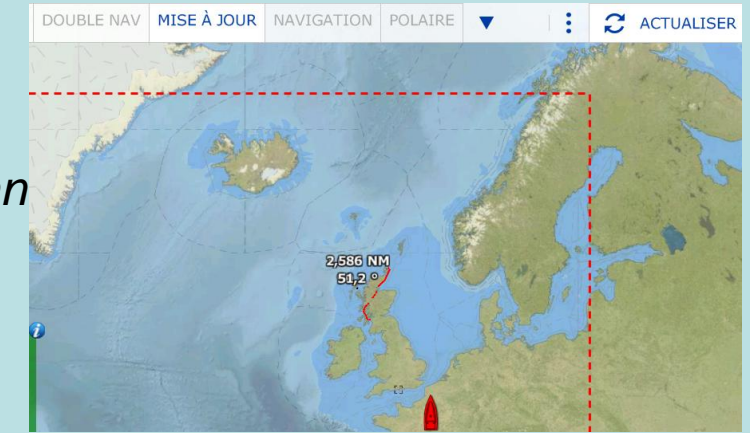

#### **Contrainte 3**

Disposer d'un fichier météo du 15 au 19 février sous MAXSEA TZ.

#### *Résultat de la récupération d'un fichier via l'environnement MAXSEA*

#### *Visualisation dans l'onglet PANIFICATION*

**La zone marquée en pointillé rouge représente l'espace des données météo récupérées.**

**En exemple le nom du fichier est**

**20190307\_MX\_111158.grbzip**

**stocké dans Mes documents/My maxsea/weather Ouvrir ce fichier en cliquant OPTION ouvrir un fichier météo**

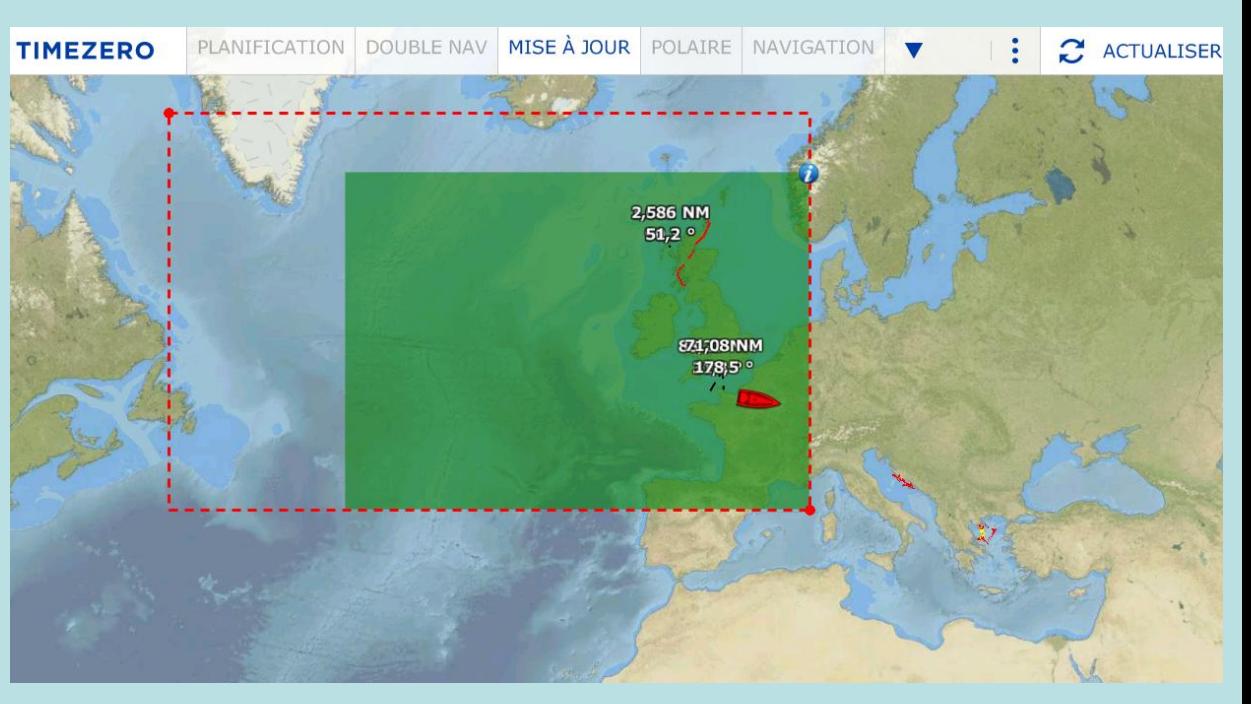

#### **Contrainte 3**

Disposer d'un fichier Manche du 15 au 19 février sous MAXSEA TZ.

#### *Opérations de récupération d'un fichier GRIB par IRIDIUM via SkyFile*

**Connecter l'IRIDIUM au PC, mettre l'antenne Mettre sous tension le PC et le téléphone IRIDIUM Sur le PC, activer la messagerie SKYFILE Cliquer sur nouveau message Saisir le titre du message Ex : grib gfs 52N:6W:47N:3E 12,24,36,48,60 GRD,PRMSL Envoyer le message de la demande (numéroter maintenant) Réactiver la réception (numéroter maintenant) A la réception du message l'ouvrir par double clic double clic sur la pièce jointe Copier la pièce jointe dans le répertoire weather Ouvrir sous MAXSEA ce fichier GRIB depuis le répertoire Mes documents/My maxsea/weather** 

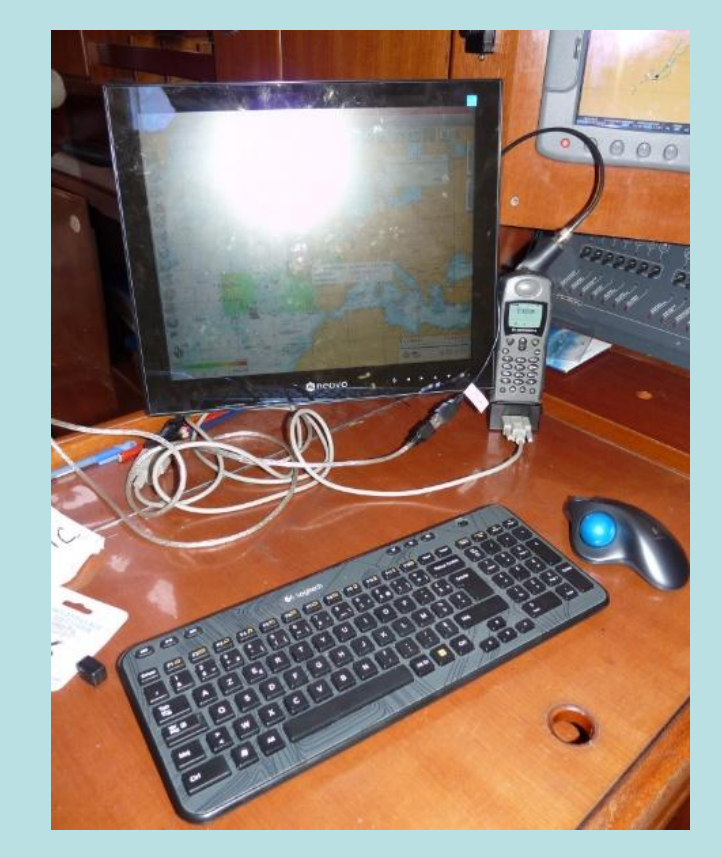

#### **Contrainte 3**

Disposer d'un fichier météo du 15 au 19 février sous MAXSEA time zéro.

#### *Constitution et récupération d'un fichier GRIB par IRIDIUM via SkyFile*

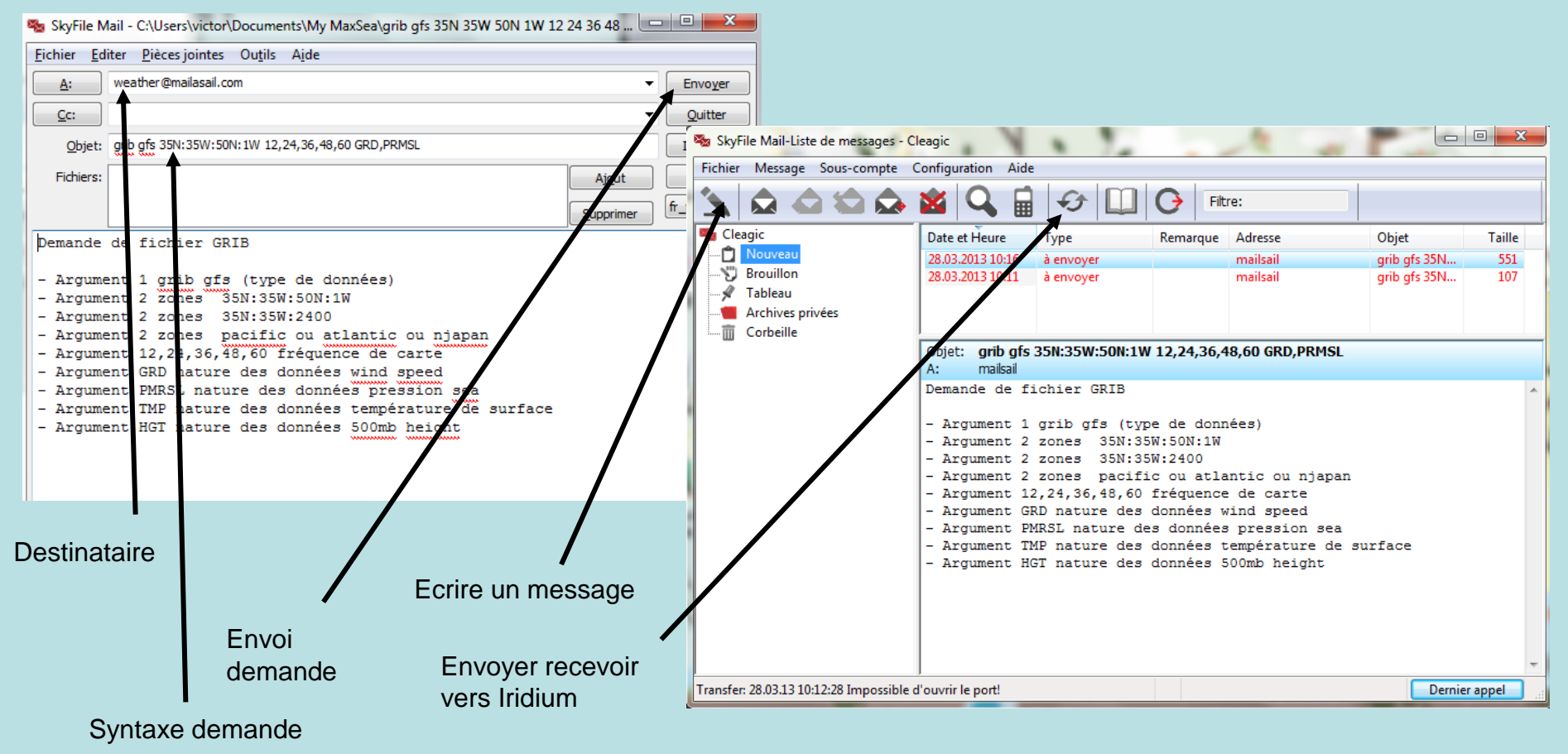

#### **Contrainte 4**

Disposer de la polaire du bateau Dufour 455 grand large sous MAXSEA time zéro.

#### *Opération de la récupération d'un fichier donnant la polaire de vitesse du bateau Dufour 455 grand large*

**Se connecter à INTERNET**

**Sous un moteur de recherche tapez polaire vitesse Fufour 455**

**Identifier votre source**

**Récupérer le fichier** 

**Le stocker sous Mes documents / My maxsea / Polaire** 

**Ouvrir OPTION / Ouvrir un fichier polaire**

**Sélectionner le répertoire, le fichier polaire vitesse,** 

**ouvrir**

Route théorique de la navigation de St Peter vers Cowes

Se mettre sur l'onglet NAVIGATION

Sélectionner avec un clic gauche l'outil Route

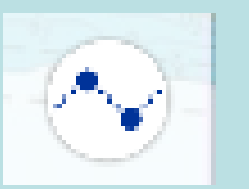

Se positionner à la sortie de la marina de St Peter, faire un clic gauche, Le premier point se pose.

Déplacer la souris et par un clic gauche, déposer des points à chaque marque de la route. La route se constitue vers la destination Cowes.

Utiliser la molette pour agrandir ou diminuer l'échelle de la carte

Pour déplacer la carte :

- soit faire tangenter le curseur avec le bord de la carte,

- soit utiliser les touches du clavier flèche haut, flèche bas, flèche droit, flèche gauche

En fin de constitution de la route, faire un double clic gauche pour arrêter l'enregistrement de la route

Renommer votre route en positionnant le curseur dessus, faire clic droit, sélectionner renommer : tapez St Peter - Cowes

#### **Route théorique de la navigation**

#### **St Peter – Cowes avec l'outil ROUTE**

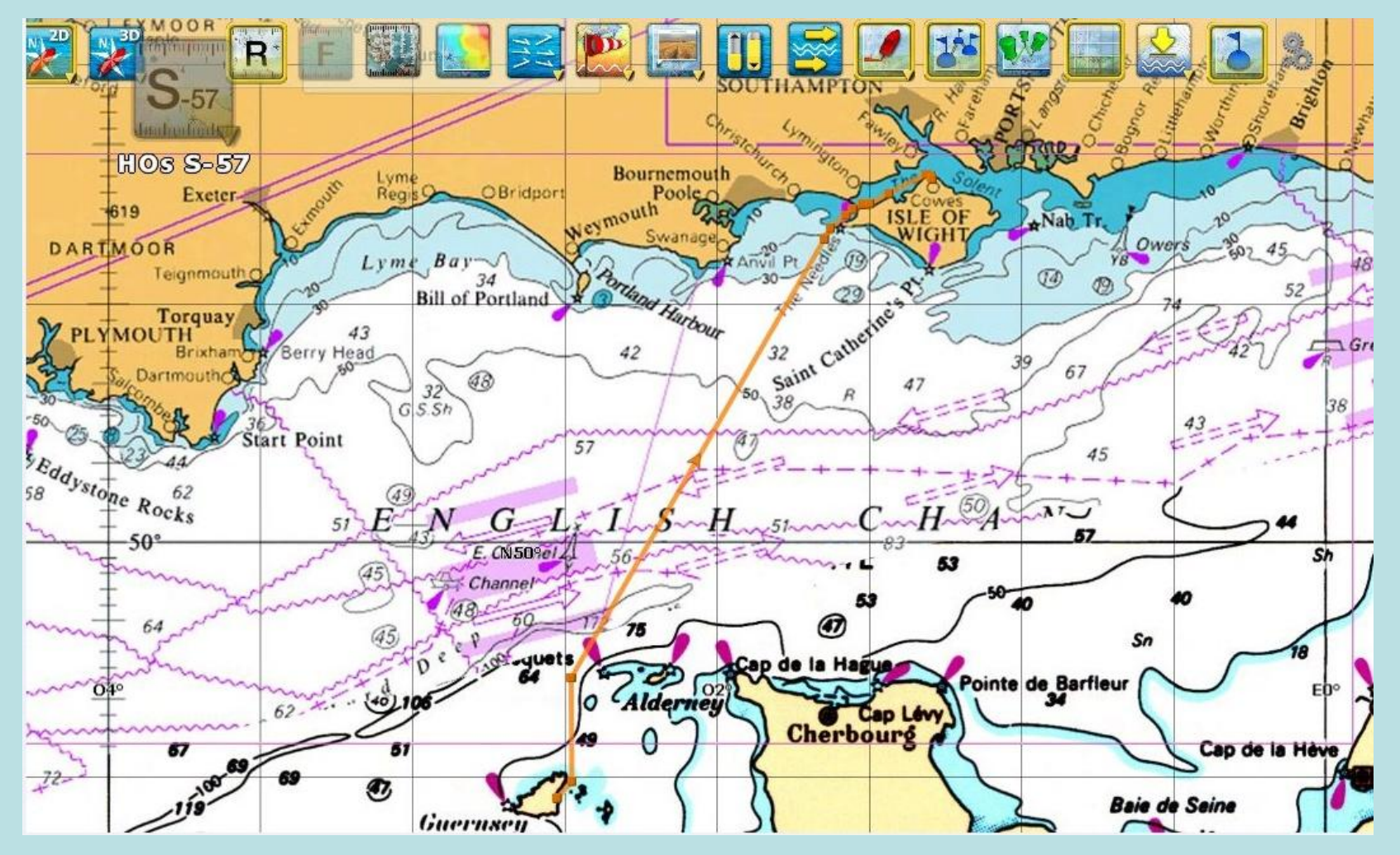

GIC - exercice - St Peter St Vaast-la-hougue

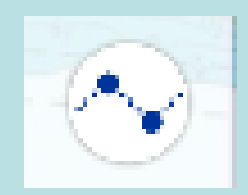

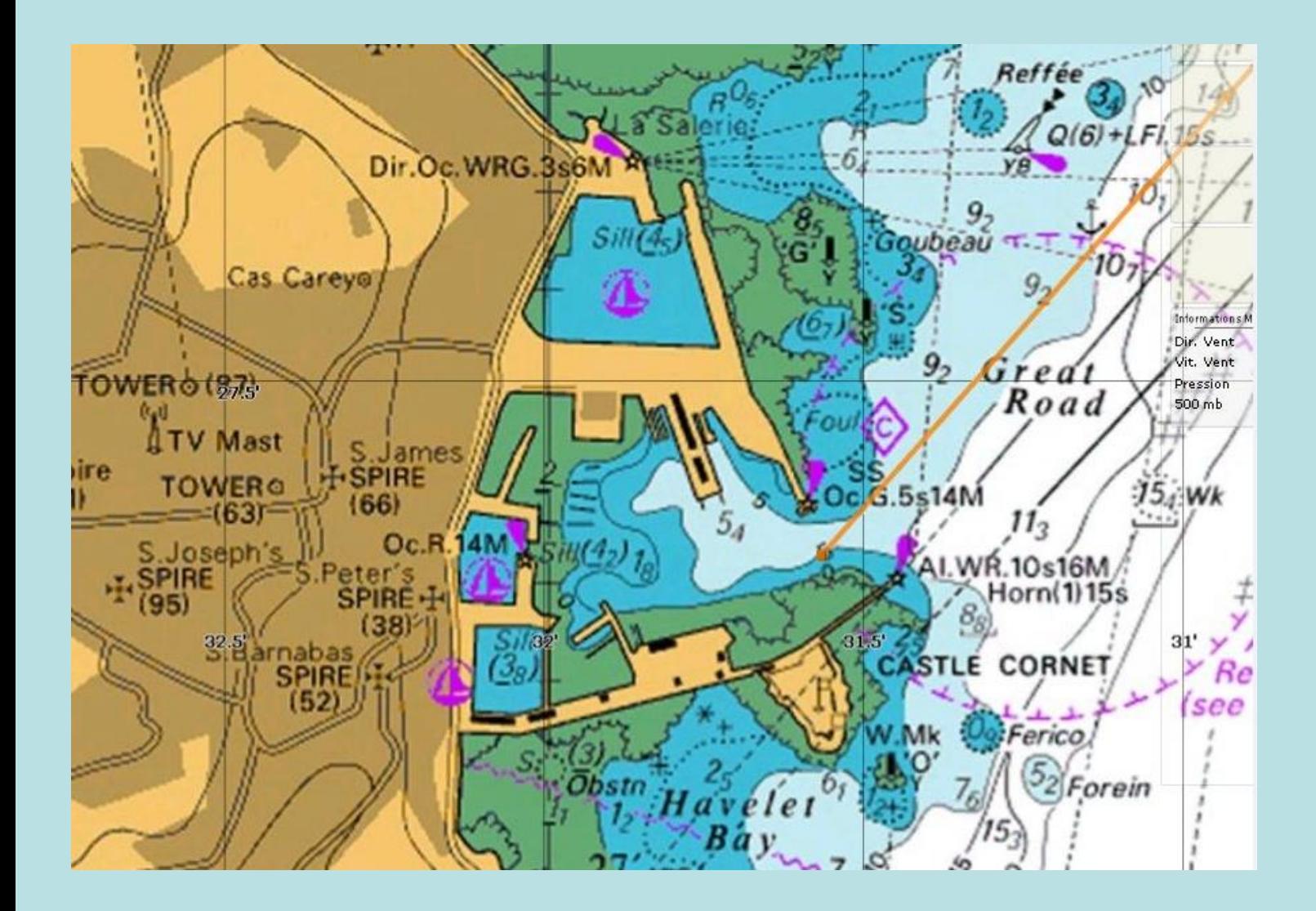

**Route théorique de la navigation**

**Détail en zoomant sur les marques de départ à St Peter**

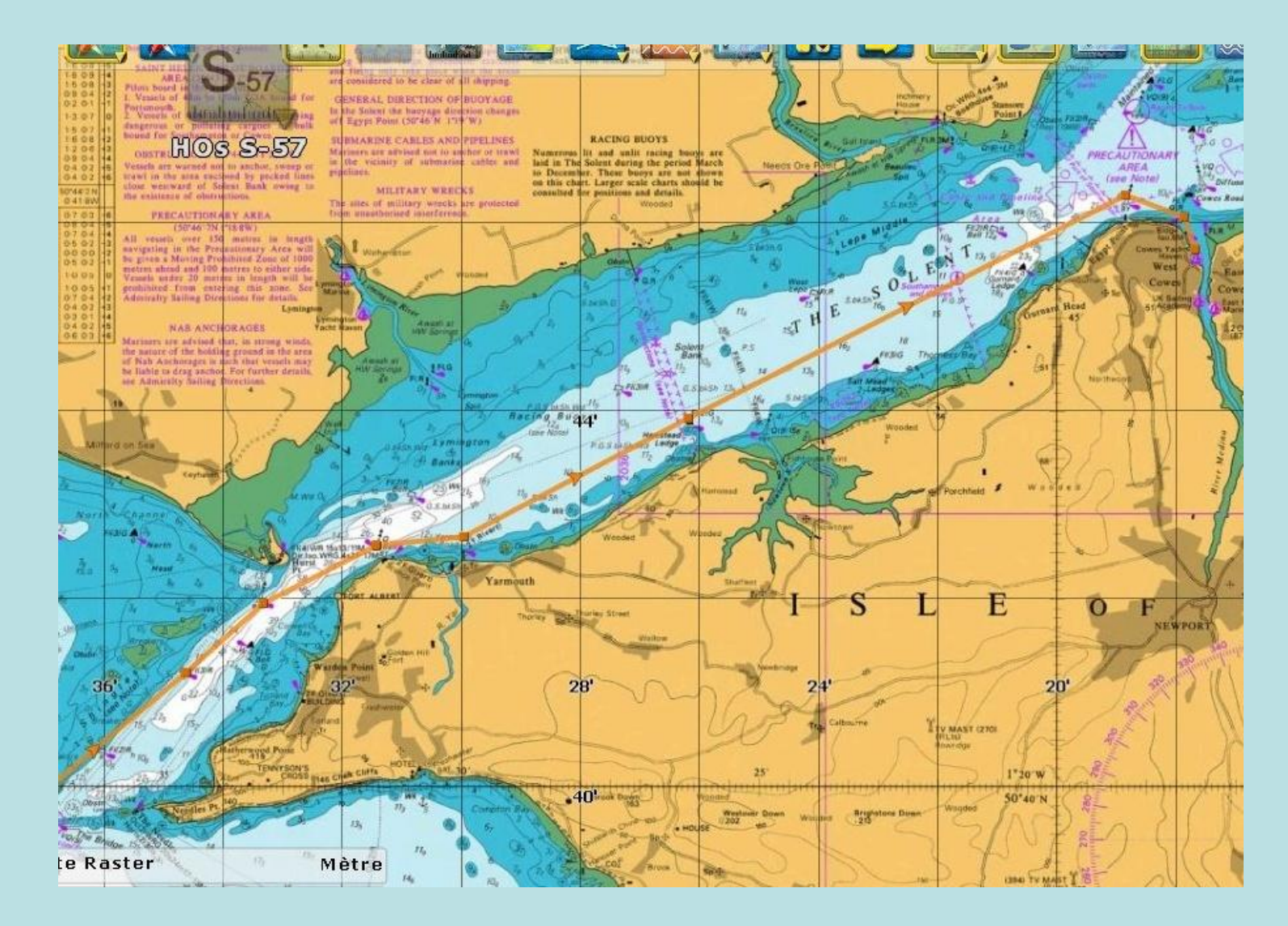

**Route théorique de la navigation**

**Détail en zoomant sur les marques d'arrivée à COWES**

**Une route est maintenant disponible. Lui donner le nom de : St-Peter-Cowes-20190316 Vous pouvez la consulter et modifier ses points à tout moment.**

**Cette route peut-être verrouillée (protégée), Click droit sur la route, sélectionner verrouiller la route Pour voir les détails de la route, Cliquer sur le triangle situé dans le bas droit de l'écran.**

**dans liste des routes, sélectionner** *St-Peter-Cowes-20190316*

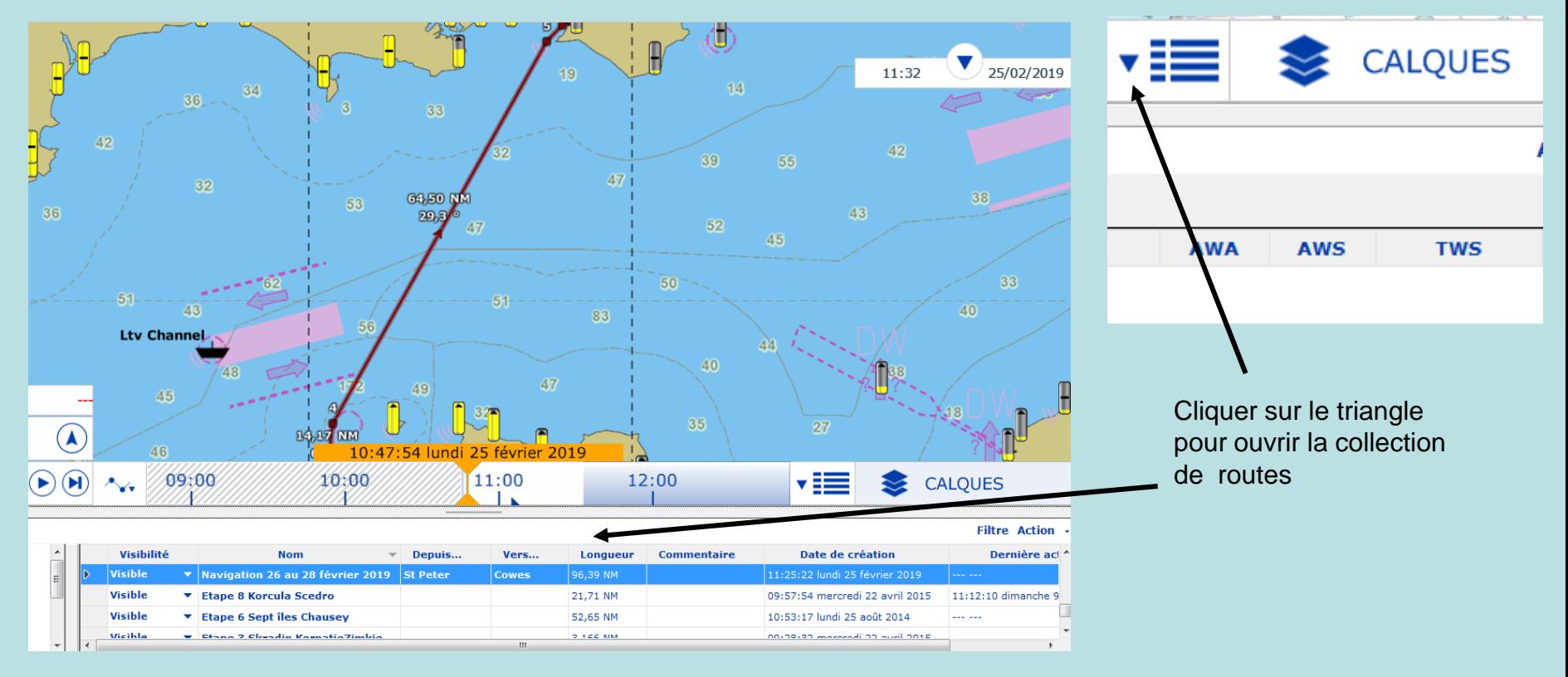

**Une route St-Peter-Cowes-20190316 est maintenant disponible pour lancer le routage.**

**Comment intégrer le fait d'arriver avec le courant portant dans la passe Ouest de l'île de Wight ?**

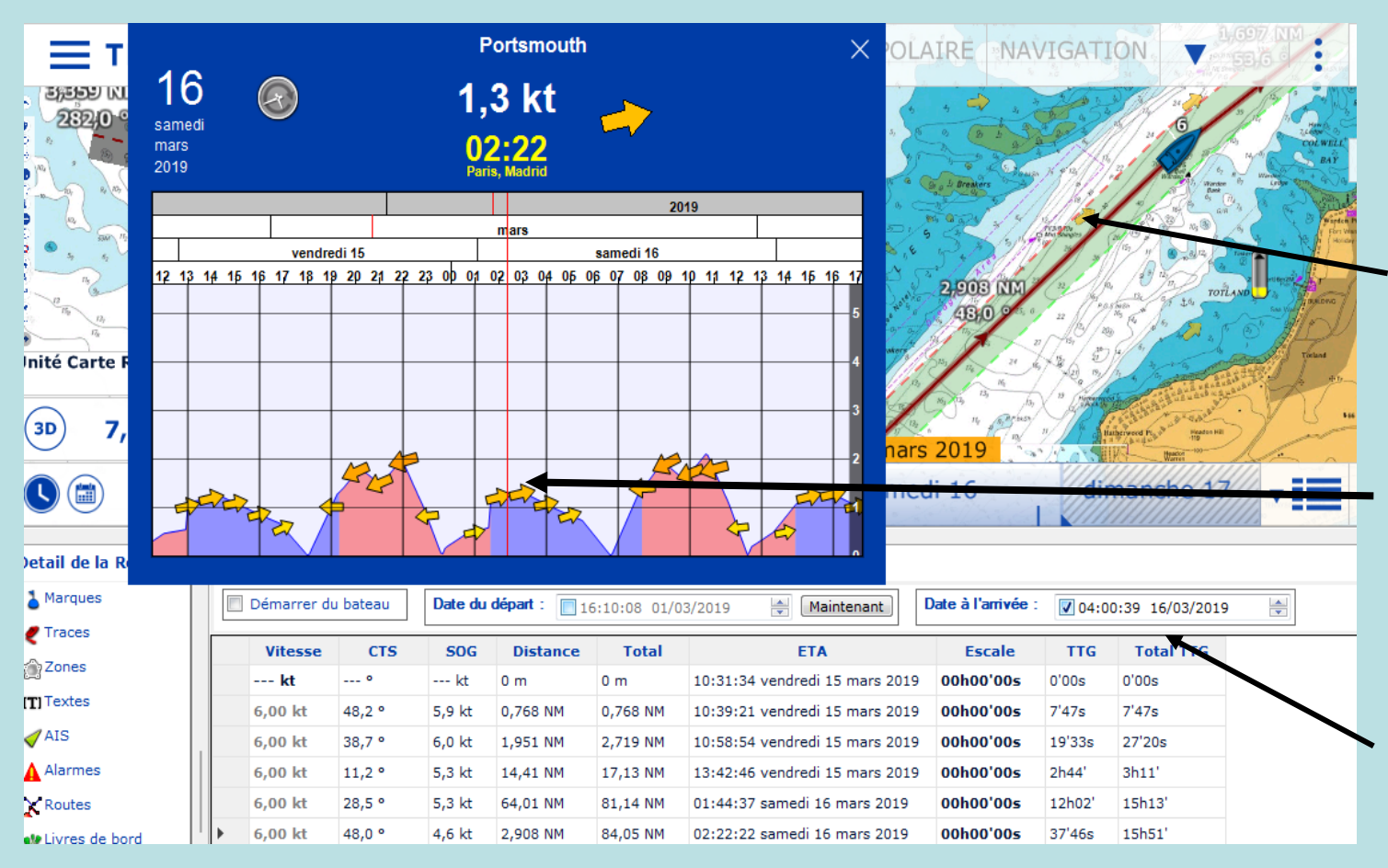

Cliquer *sur une flèche de courant pour consulter la force et la direction du courant le 16 février.*

*On peut lire que la direction du courant est favorable à partir de 1H du matin*

*Un passage à 4 h du matin semble bien pour arriver de jour à Cowes.*

*Reporter cette heure dans le tableau et le routage à vitesse constante de 6 nds vous donne une heure de départ à St Peter à 10h31*

**Maintenant il va être possible de faire le routage St Peter – Cowes avec la notion de courant portant à la pase Ouest** 

**S'assurer que le fichier météo est bien chargé, et que celui-ci comporte bien** 

**la période de navigation du 15 au 18 février, sinon le routage sera impossible. Pour se faire : cliquer OPTION, Charger un fichier météo, sélectionner le fichier et l'ouvrir Se mettre dans l'onglet PLANIFICATION**

**Cliquer sur le triangle (jouer) du calendrier, la météo défile par pas de 3 heures, jour par jour.**

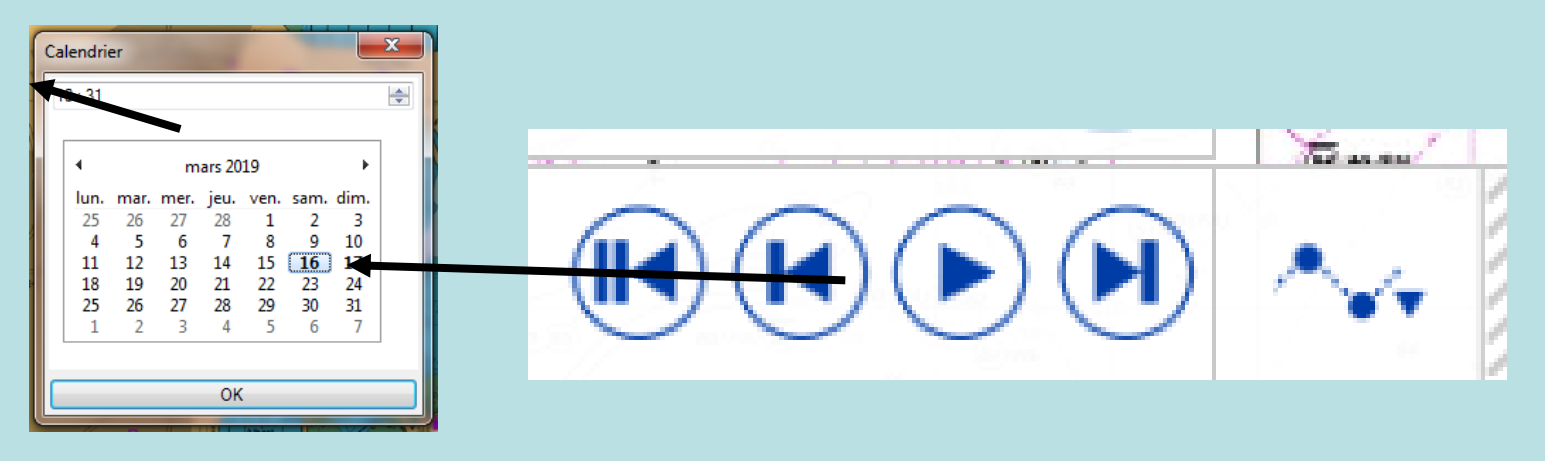

**Positionner le calendrier au 16 février à 10 h 31 par déplacement du curseur. Cliquer sur l'outil ROUTAGE situé à gauche Déplacer la croix accompagnée d'un drapeau sur la première marque de la route St Peter – Cowes. Cliquer une fois sur la première marque Le sablier s'affiche, le calcul du routage s'effectue En fin de calcul, le routage s'affiche avec les polaires de vent ainsi que le visuel du bateau qui se déplace.**

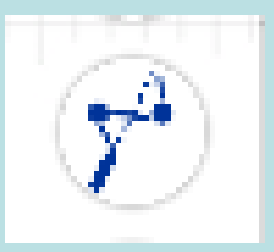

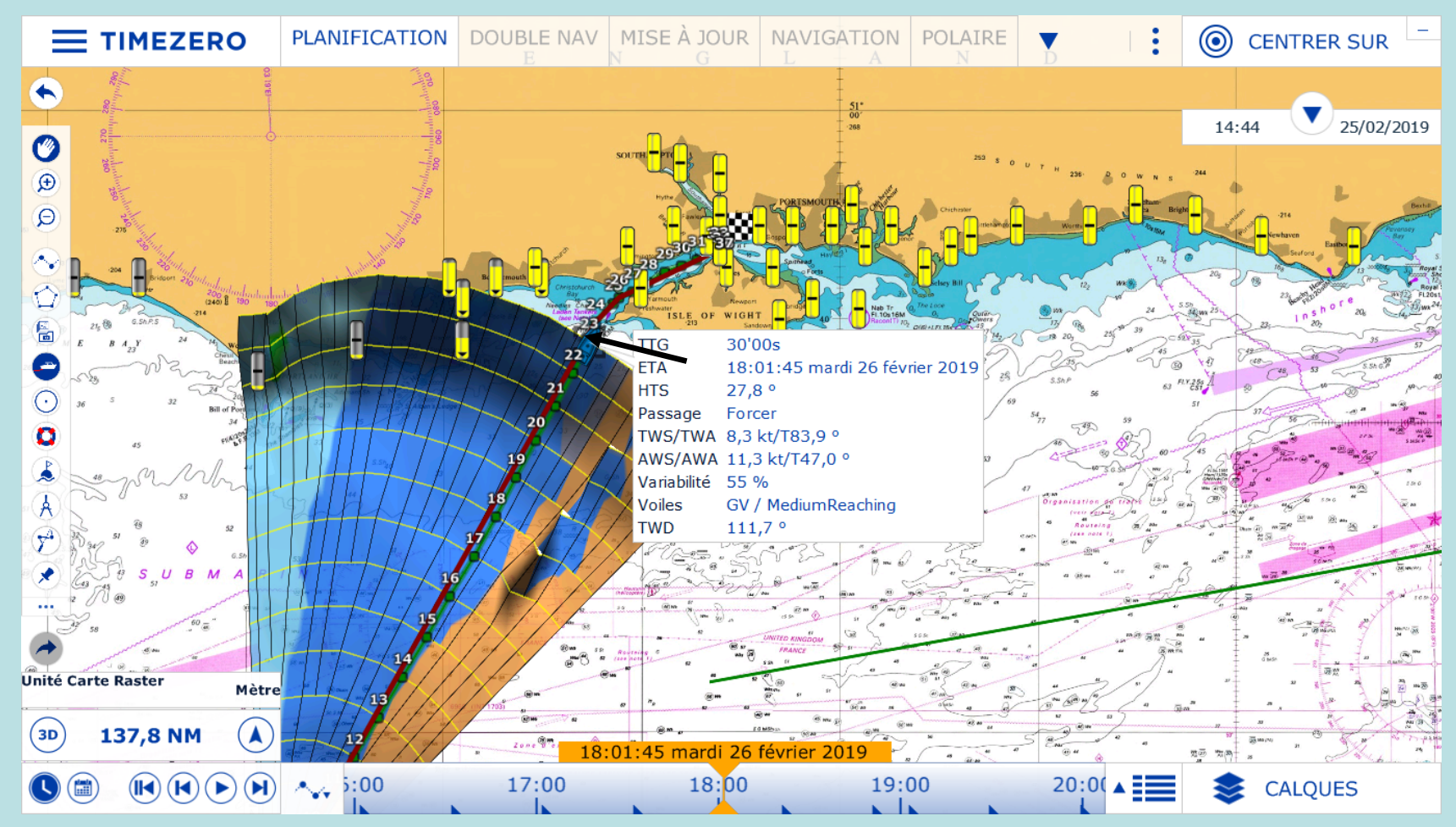

**Le routage St Peter – Cowes est affiché dans sa totalité sur l'écran. Il est possible de zoomer et de prendre connaissance de l'heure de passage à chaque marque. En cliquant sur un point de la route, on affiche l'heure de passage. Ici en partie droite un point situé à l'Ouest de l'île de Wight.**

**Le routage St Peter – Cowes est affiché dans sa totalité sur l'écran. En sélectionnant le sigle TABLEAUX en haut de l'écran et en cliquant sur une marque à l'entrée de la passe Ouest de l'île de Wight ou sur une des lignes du tableau, il est possible de lire l'heure (colonne ETA), la force du courant (Courant V) et la direction du courant (Courant D).**

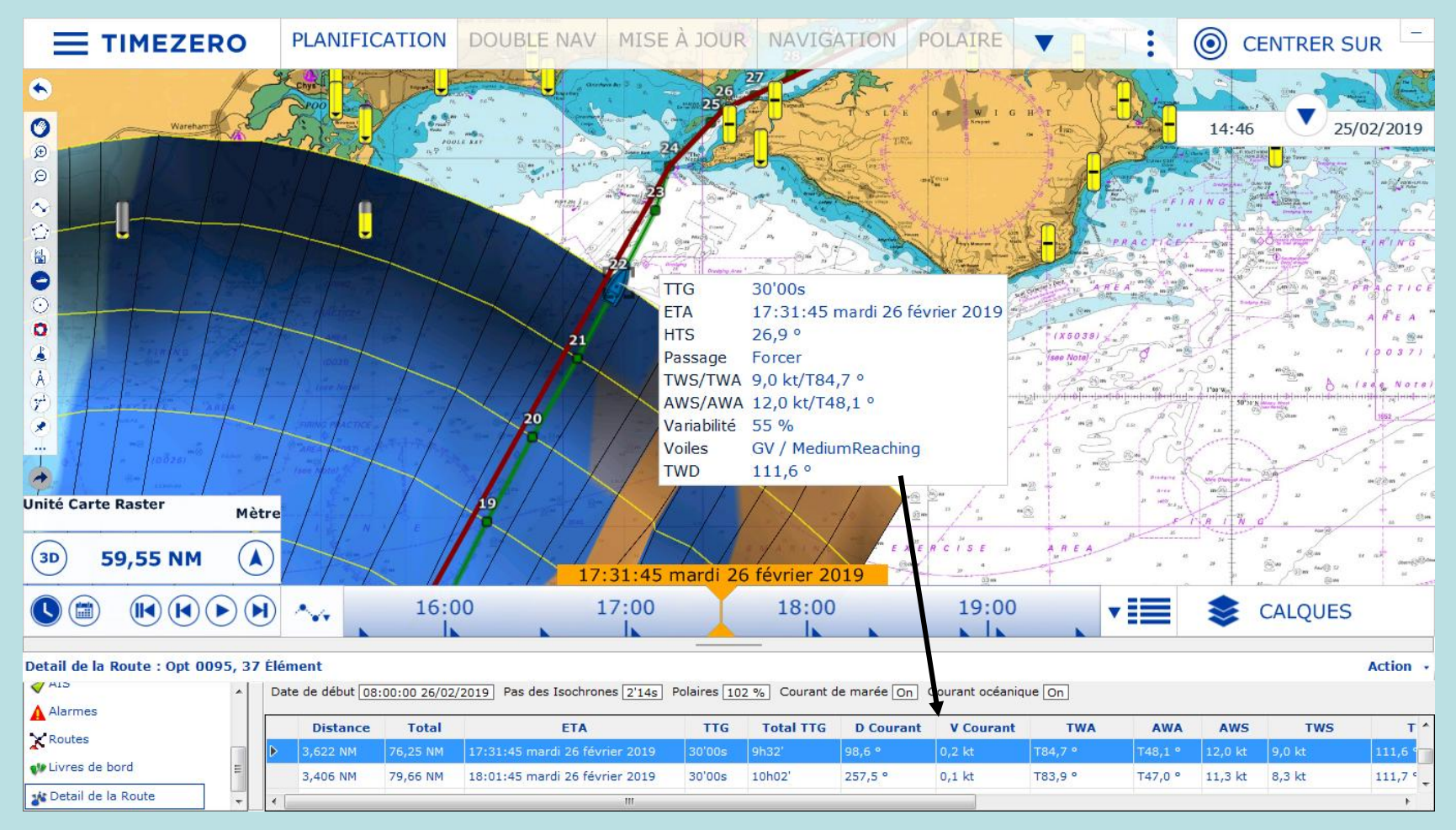

**Le routage St Peter – Cowes Confirmation de l'heure de départ en sortie de la marina de St Peter**

**Ainsi en ayant simulé un routage en partant à 10h31 de St Peter et avec la connaissance de l'heure de passage à une marque dans la passe Ouest de l'île de Wight, il est possible de voir si la bateau va bénéficier des courants favorables pour rentrer dans la passe.**

**A l'heure de passage du bateau à la marque 18 devant la passe Ouest, exemple 17h36, les courants sont favorables, il est bien de prendre le départ de St Peter à 10H30 pour bénéficier de courants favorables.**

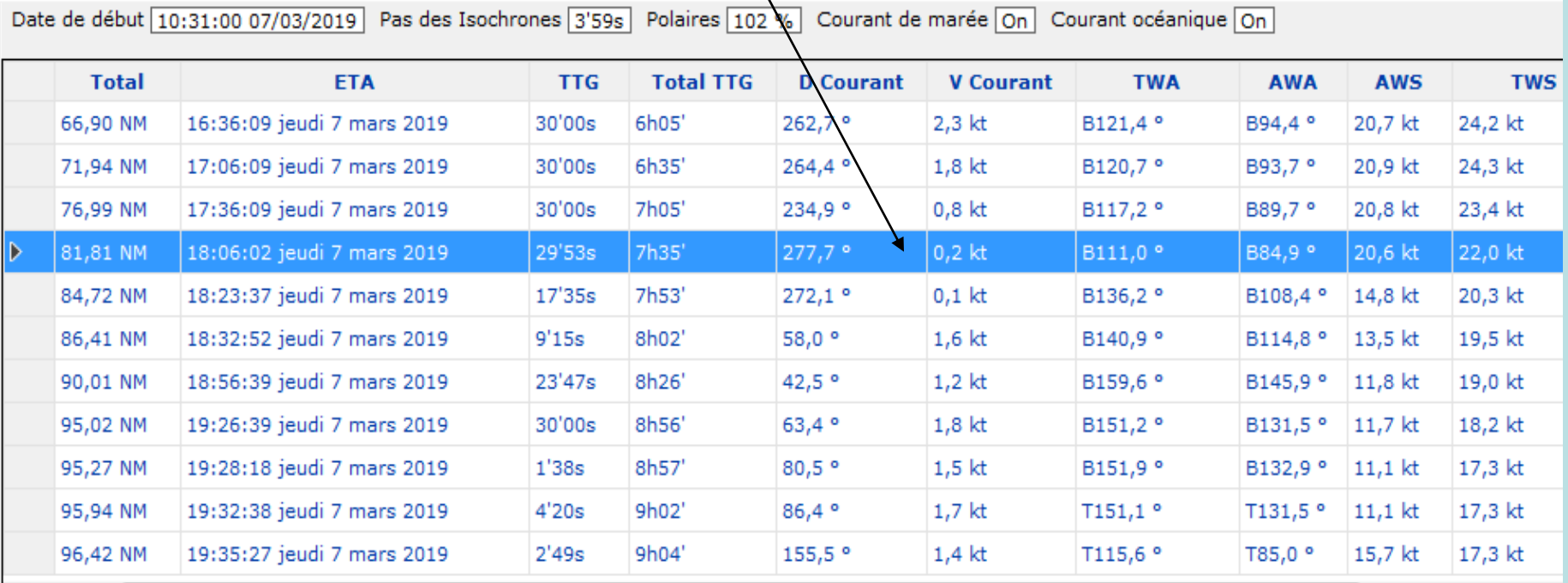

**Le routage St Peter – Cowes** 

**Détermination de l'heure flexible de départ en sortie de la marina de St Peter**

**En examinant les courants en entrée du Solent , les courants sont favorables pour rentrer dans la passe Ouest entre 1h et 6h du matin. Le Départ est admissible entre 10h30 et 14h30** 

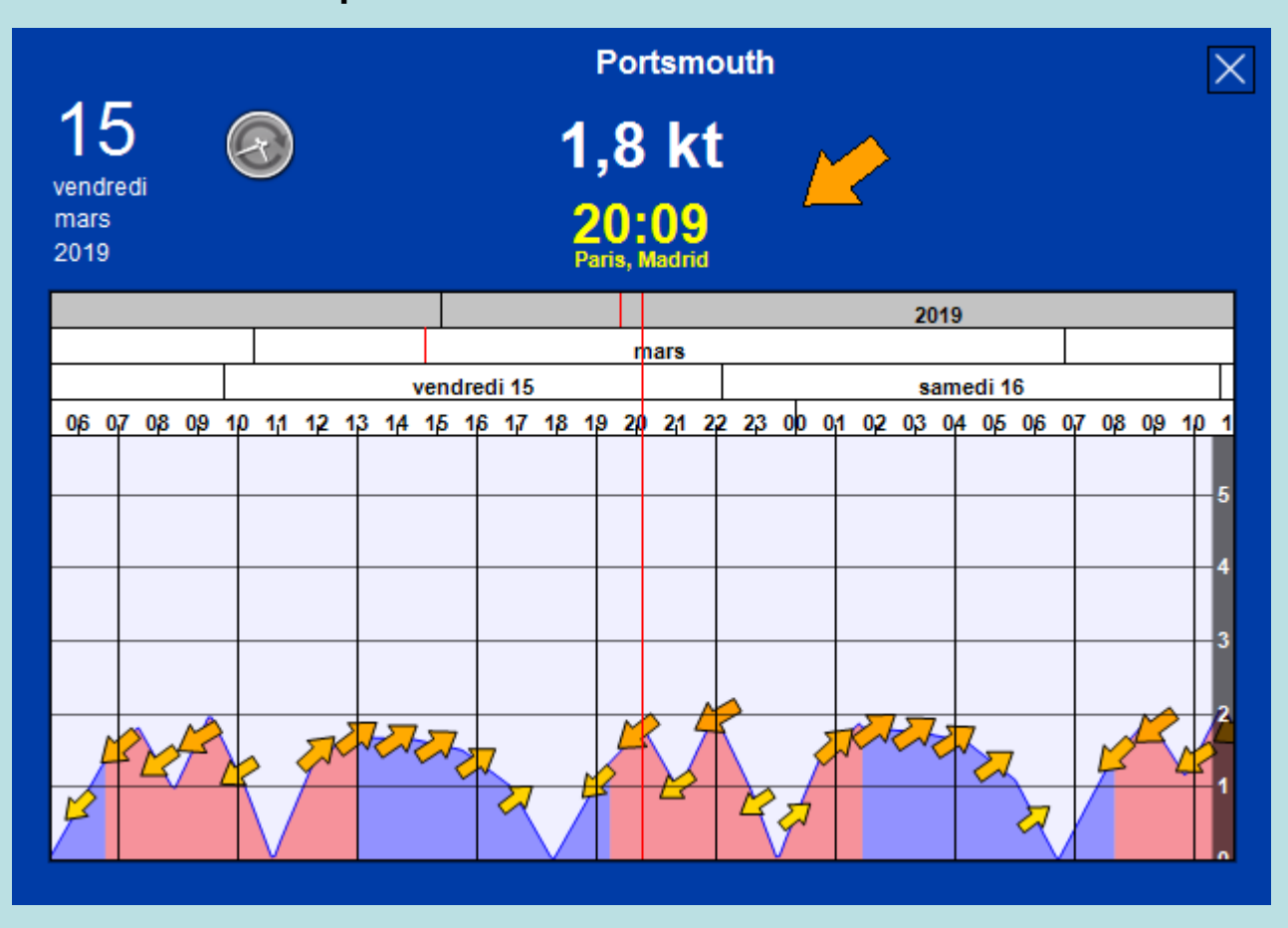

Les contraintes de navigation détermineront entre autre l'heure de départ depuis Cowes et devront être examinées différemment selon la nature.

#### **Contrainte 1**

En prenant l'option de la passe Est de l'île de Wight, le nombre de milles sera plus court pour la navigation retour entre Cowes et St Vaast la hougue. Les heures de marées de Nab Tower et St Vaast la hougue seront relevées sous MAXSEA TZ.

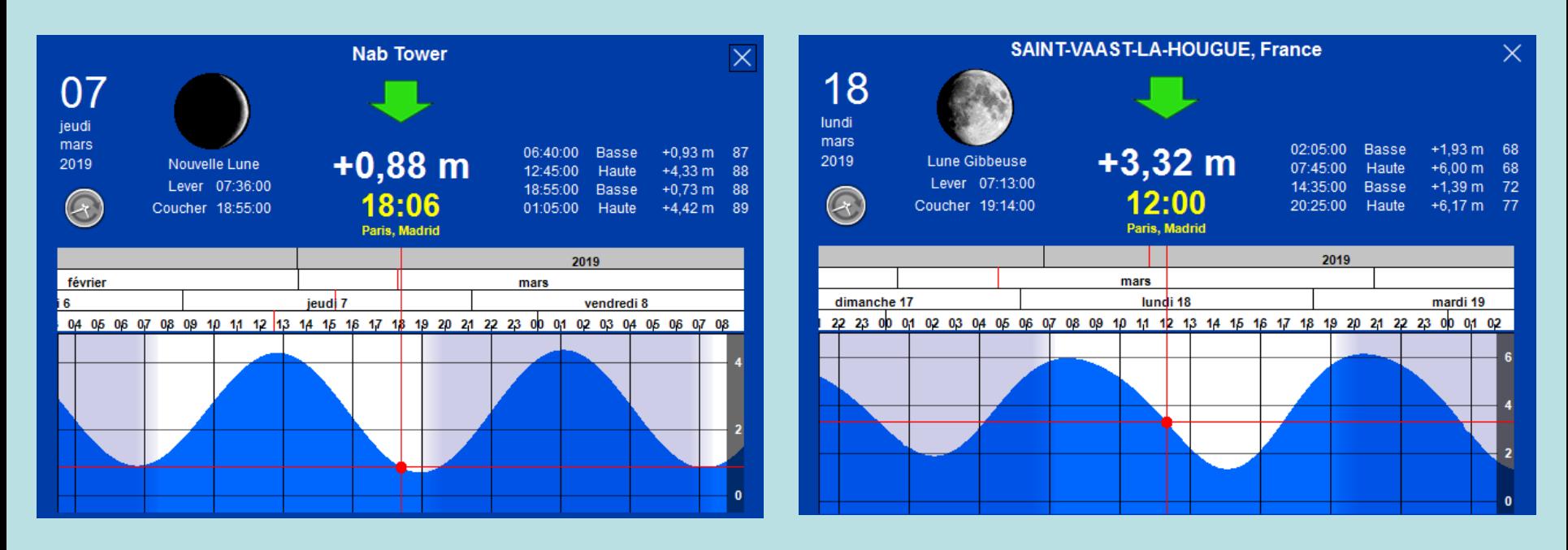

#### **Contrainte 2**

Disposer d'un fichier météo pour la période du 17 au 18 février sous MAXSEA TZ. Acquisition depuis MAXSEA ou XYGRIB ou par IRIDIUM via SkyFile.

#### *Récupération d'un fichier météo via l'environnement MAXSEA*

*Disposer d'une connexion Internet en Wifi*

*Se mettre sur onglet MISE A JOUR*

*Sélectionner la zone de la Manche en étirant ou repliant les points rouges haut et bas*

*Cliquer ACTUALISER*

*Sélectionner les paramètres vent, pression*

*, courant*

*Sélectionner le nombre de jours*

*Sélectionner le paramètre : monde entier*

*Confirmer par terminer*

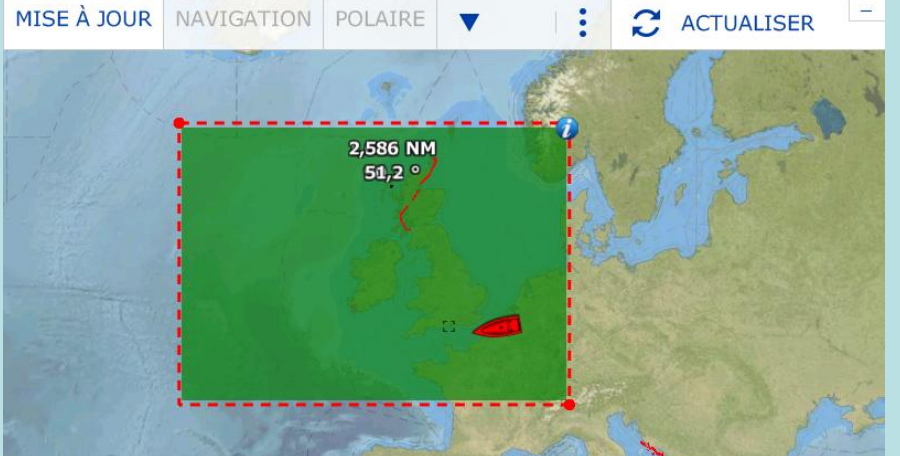

#### **Contrainte 2**

Disposer d'un fichier météo de la Manche du 17 au 18 avril sous MAXSEA time zéro.

*Résultat de la récupération d'un fichier via l'environnement MAXSEA*

#### *Visualisation dans l'onglet PANIFICATION*

**La zone marquée en pointillé rouge représente l'espace des données météo récupérées. En exemple le nom du fichier est 20190317\_MX\_152417.grbzip stocké dans Mes documents/My maxsea/weather Ouvrir ce fichier par OPTION ouvrir un fichier météo**

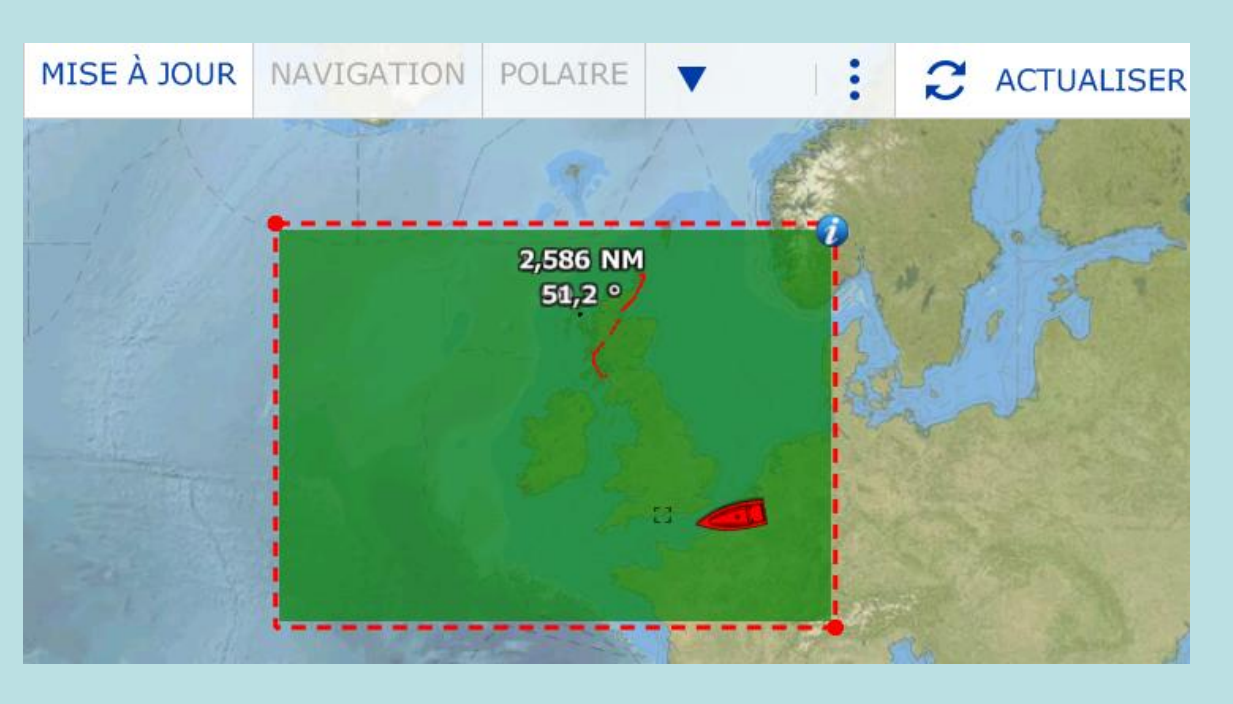

#### **Contrainte 3**

Disposer de la polaire du bateau Dufour 455 grand large sous MAXSEA time zéro.

#### *Opération de la récupération d'un fichier donnant la polaire de vitesse du bateau Dufour 455 grand large*

**Se connecter à INTERNET**

**Sous un moteur de recherche tapez polaire vitesse Dufour 455**

**Identifier votre source**

**Récupérer le fichier** 

**Le stocker sous Mes documents / My maxsea / Polaire** 

**Ouvrir OPTION / Ouvrir un fichier polaire**

**Sélectionner le répertoire, le fichier polaire vitesse, ouvrir**

#### **Contrainte 4**

Arriver devant l'écluse de St Vaast la hougue avant sa fermeture le 18 février 2019

pour assurer le retour des équipiers vers leur domicile.

Recherche sur internet des heures d'éclusage de St Vaast la hougue.

<https://ports-manche.fr/img/portes-marees-2018.pdf>

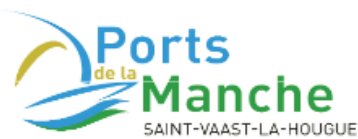

**BUREAU DU PORT** 

#### Horaires des portes et des marées 2018

Les heures d'ouvertures et de fermetures des portes sont données à titre indicatif en heure légale Française The times given are approximate and are in french local time

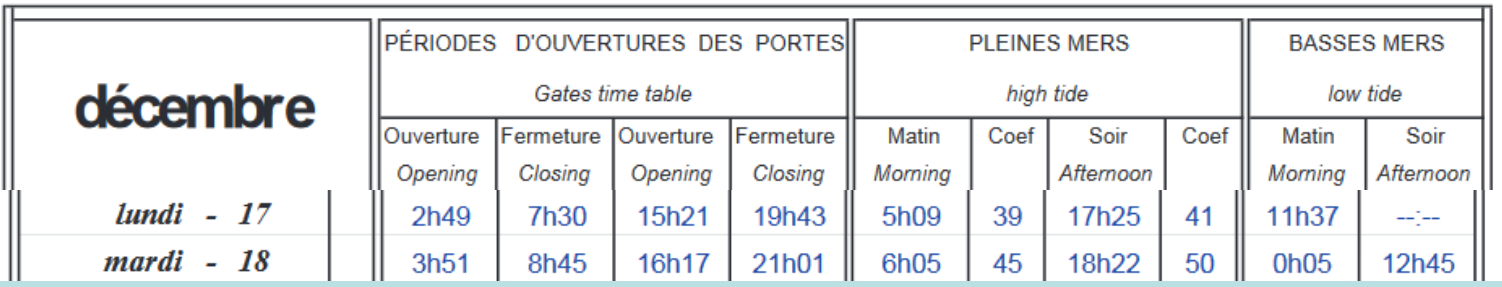

Il convient de se présenter entre 16h17 et 21h01 le 17 février 2019

Route théorique de la navigation de Cowes à Cherbourg

Se mettre sur l'onglet NAVIGATION

Sélectionner avec un clic gauche l'outil Route

Se positionner à la sortie de la marina de Cowes, faire un clic gauche, Le premier point se pose

Déplacer la souris et par un clic gauche, déposer des points à chaque marque de la route. La route se constitue

Utiliser la molette pour agrandir ou diminuer l'échelle de la carte

Pour déplacer la carte :

- soit faire tangenter le curseur avec le bord de la carte,

- soit utiliser les touches du clavier flèche haut, flèche bas, flèche droit, flèche gauche

En fin de constitution de la route, faire un double clic gauche pour arrêter l'enregistrement de la route

Renommer votre route en positionnant le curseur dessus, faire clic droit, sélectionner renommer : tapez

Cowes-St-Vaast-la-hougue-20190318

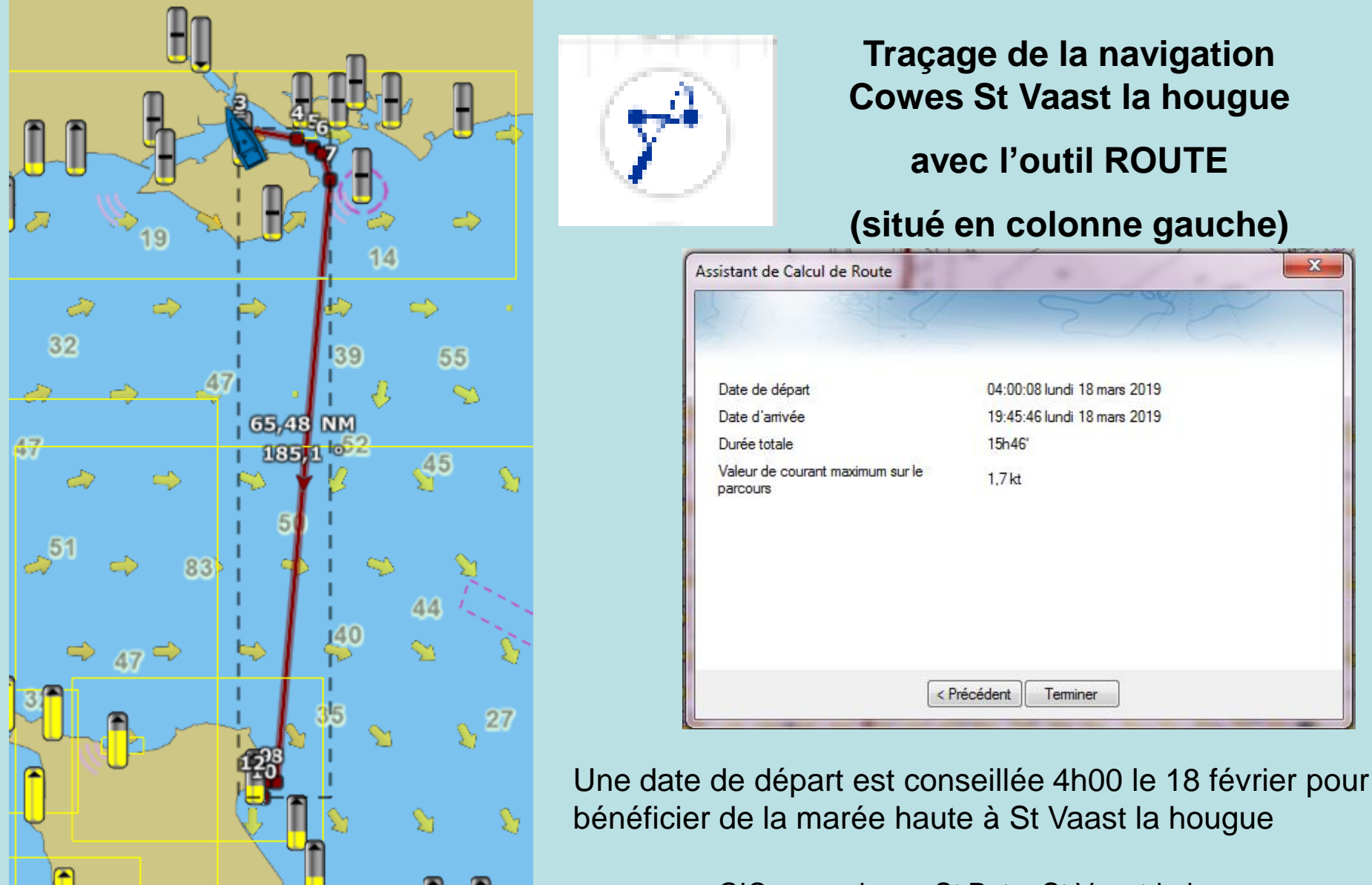

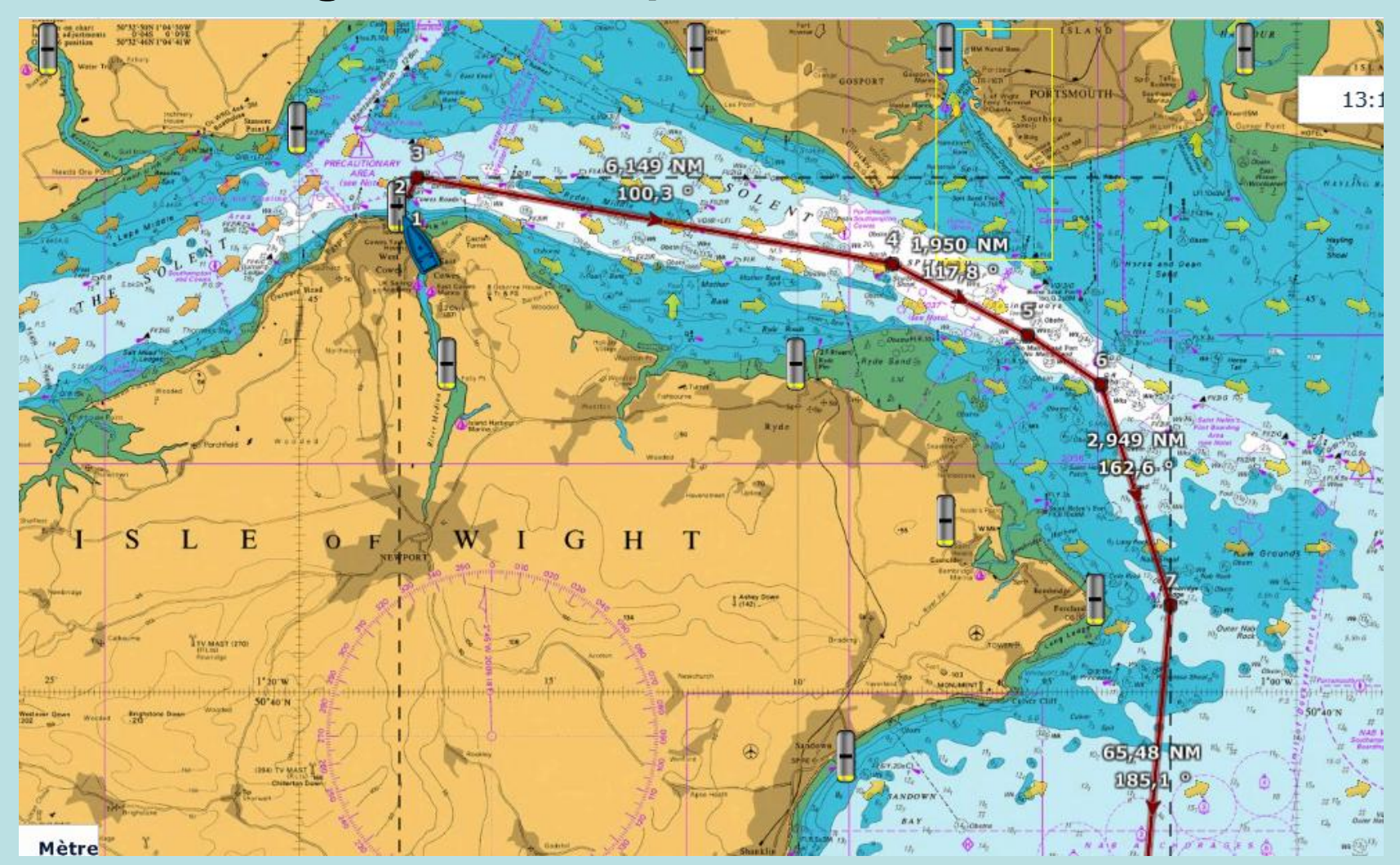

**Route théorique de la navigation**

**Détail en zoomant sur les marques de départ à Cowes**

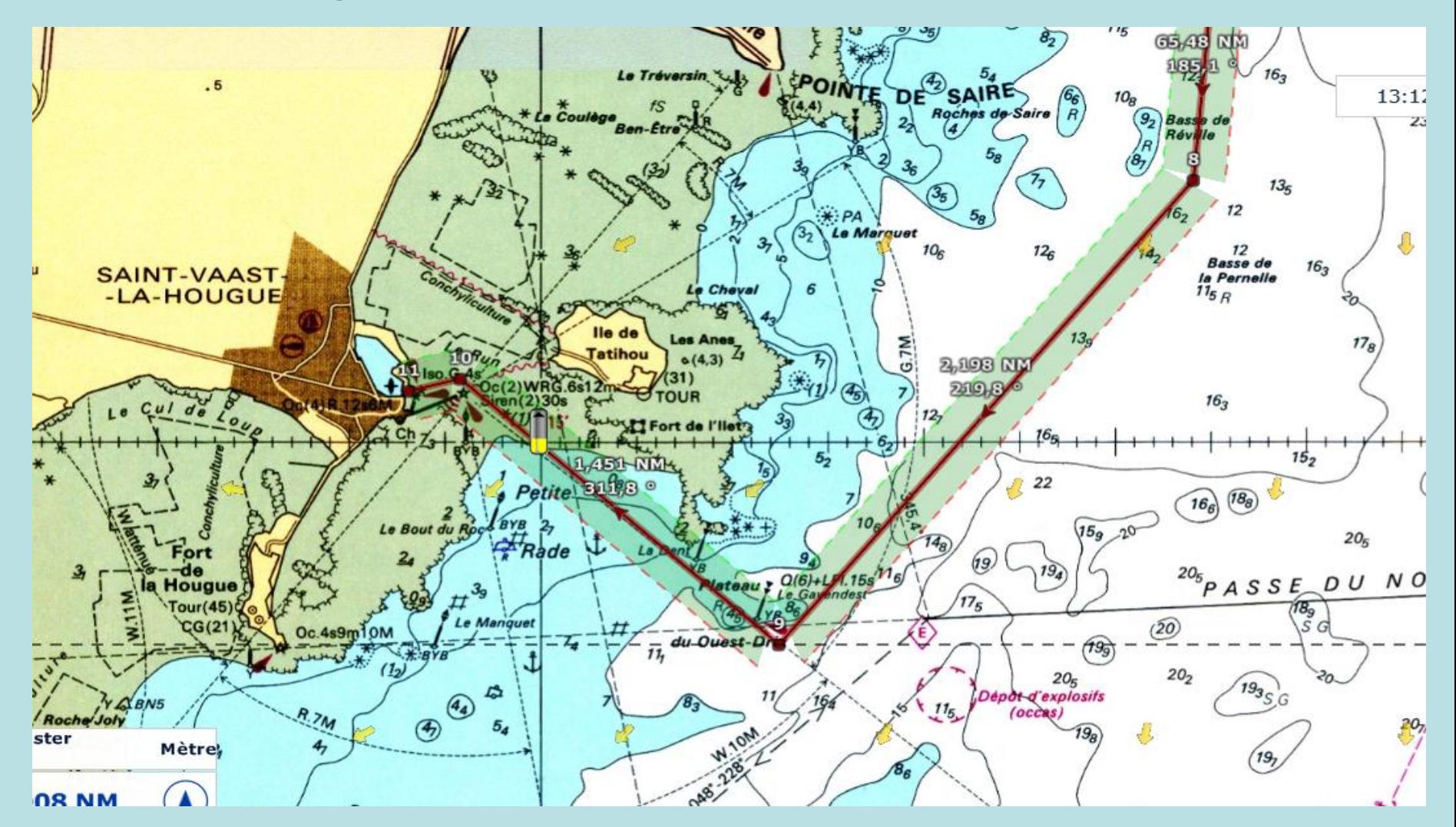

**Route théorique de la navigation**

**Détail en zoomant sur les marques d'arrivée à CHERBOURG**

**Une route est maintenant disponible portant le nom** 

#### *Cowes-StVaast-lahougue-20190318*

**Vous pouvez la consulter et modifier ses points à tout moment.**

**PLANIFICATION** DOUBLE NAV MISE À JOUR POLAIRE NAVIGATION  $=$  TIMEZERO  $\overline{\mathbf{v}}$  $\circledcirc$ **CENT FRER SUR**  $13:16$ 07/03/2019  $\boldsymbol{O}$  $\bigoplus$  $\Theta$ SAINT-VAAST-LA-HOUGUE  $\sim$ **Activer la Route** OOD Activer la Route depuis ce Point Envoyer la Route au GPS nommer la Route verser la Route Continuer la Route o **Scinder la Route** Couleur 451 NM Effacer la Route Detail de la Route  $\overline{r}$ Désélectionner la Route information de la Route iurvoler la Route Ouvrir l'Assistant de Calcul de Route Attribuer courants de maré Unité Carte  $(3D)$ 3,485 NM 04 00 05:00  $\bigcirc$  $2:00$ 03:00 06:0  $(\mathbb{H}) (\mathbb{H}) (\blacktriangleright) (\mathbb{H})$ **CALQUES** 

**Cette route peut-être verrouillée (protégée),**

**se mettre sur la page de l'onglet PLANIFICATION**

**Cliquer droit de la souris et sélectionner** *verrouiller*

**Maintenant il va être possible de faire le routage Cowes - Cherbourg. S'assurer que le fichier météo est bien chargé, et que celui-ci comporte bien la période de navigation du 17 au 18 février 2019. Pour se faire : cliquer OPTION, Charger un fichier météo, sélectionner le fichier et l'ouvrir Se mettre dans l'onglet PLANIFICATION Cliquer sur le triangle (jouer) du calendrier, la météo défile par pas de 3 heures, jour par jour.**

**Positionner le calendrier au 18 avril à 4 h par déplacement du curseur. Cliquer sur l'outil ROUTAGE situé à gauche Déplacer la croix accompagné d'un drapeau sur la première marque de la route Cowes St Vaast la hougue. Cliquer une fois sur la première marque Le sablier s'affiche, le calcul du routage s'effectue En fin de calcul, le routage s'affiche avec les polaires de vent ainsi que le visuel du bateau qui se déplace.**

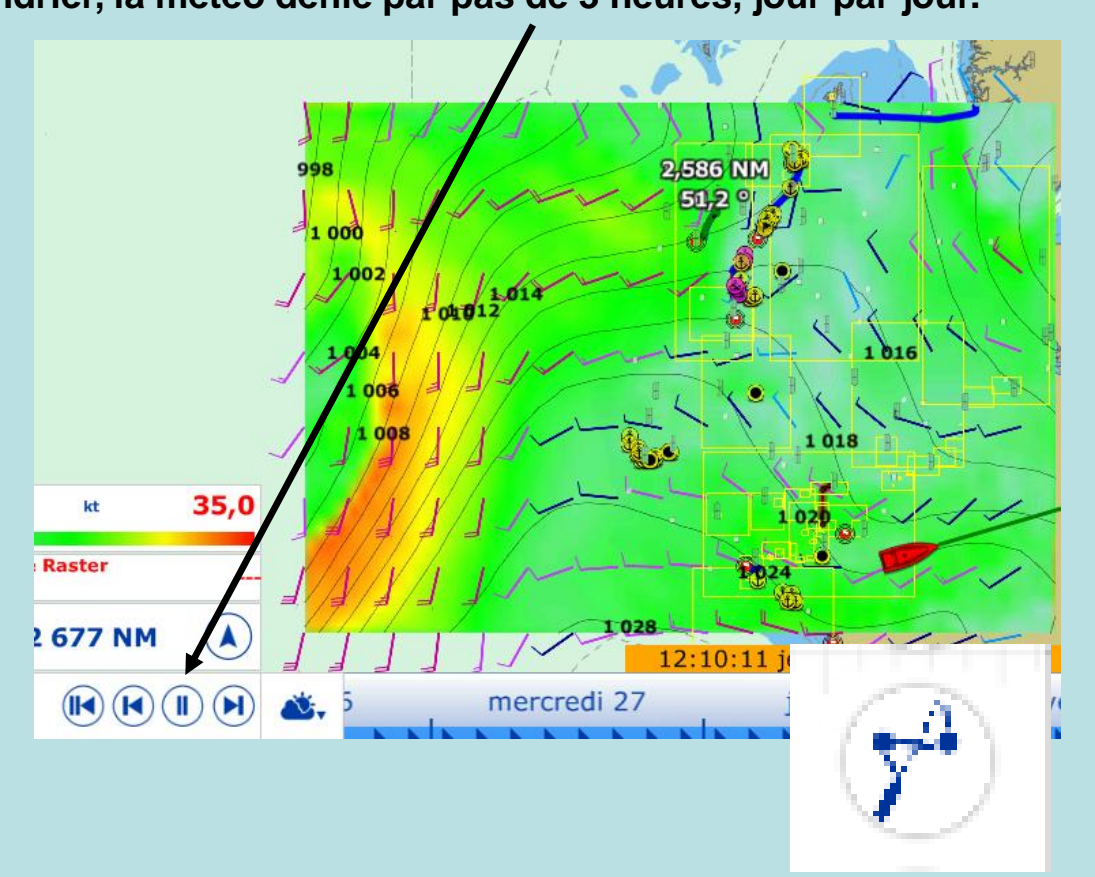

**Le routage Cowes – St Vaast la hougue est affiché dans sa totalité sur l'écran. Il est possible de zoomer et de prendre connaissance de l'heure de passage à chaque marque. Ici en partie droite les condition de passage d'un point devant St Vaast la hougue.**

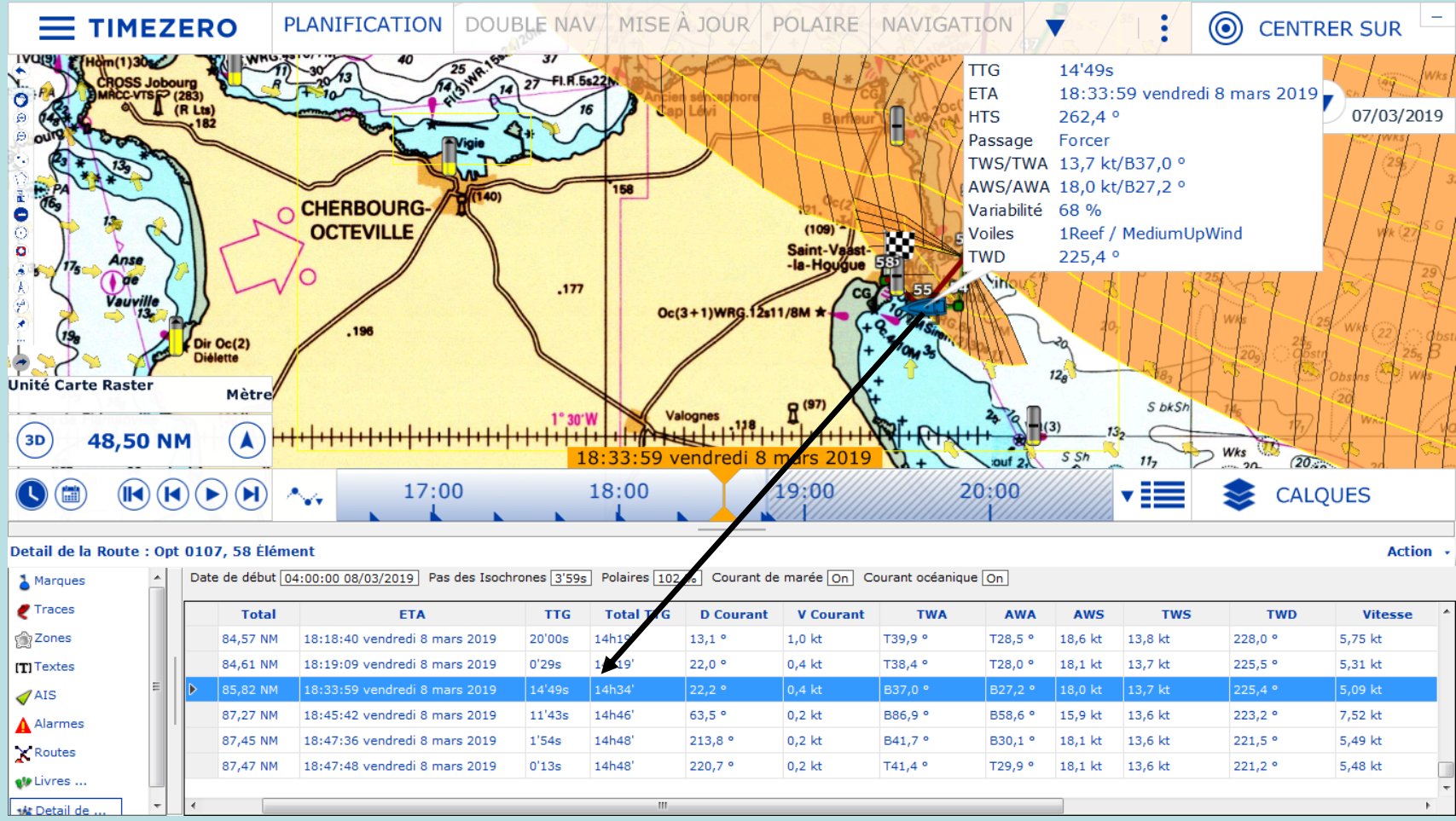

**Le routage Cowes – St Vaast la hougue est affiché dans sa totalité sur l'écran. En sélectionnant le sigle TABLEAUX en bas de l'écran et en cliquant sur une marque à l'entrée de la passe Est de l'île de Wight ou sur une des lignes du tableau, il est possible de lire l'heure (colonne ETA), la force du courant (Courant V) et la direction du courant (Courant D).**

#### **Examen du tableau avec un départ à 4h00 de Cowes.**

#### Les courants sont favorables pour sortir par la passe Est de l'île de Wight, comme demandé.

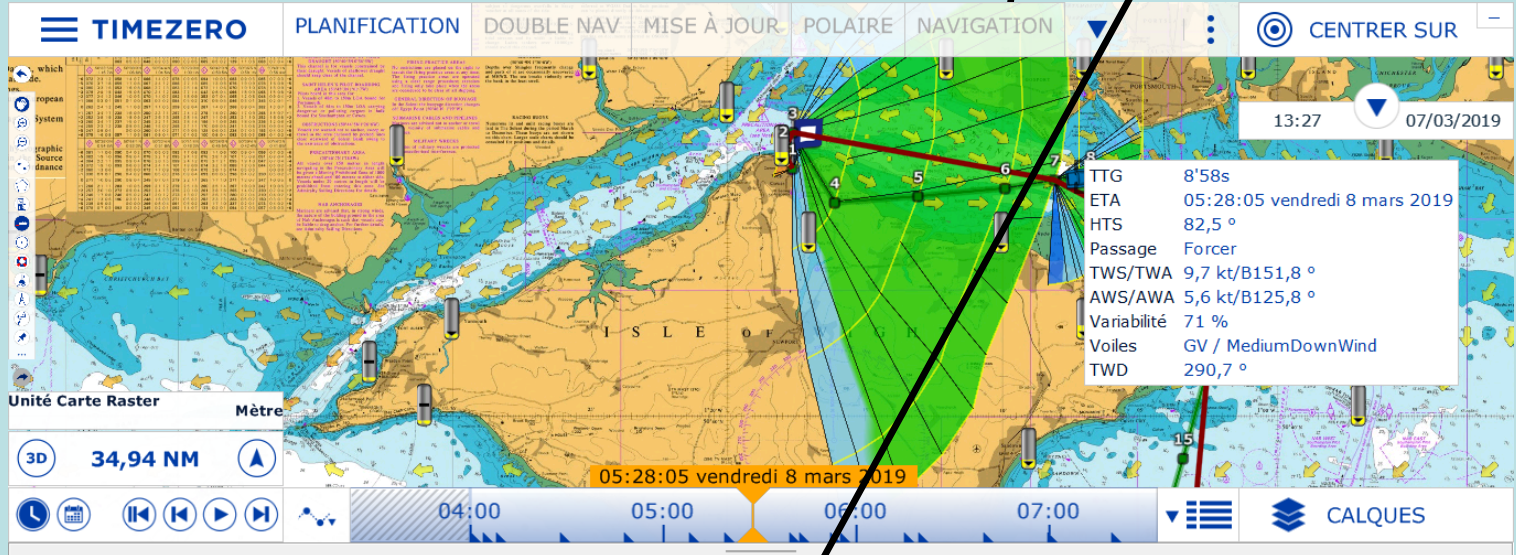

Detail de la Route : Ont 0107, 58 Élément

**Action** 

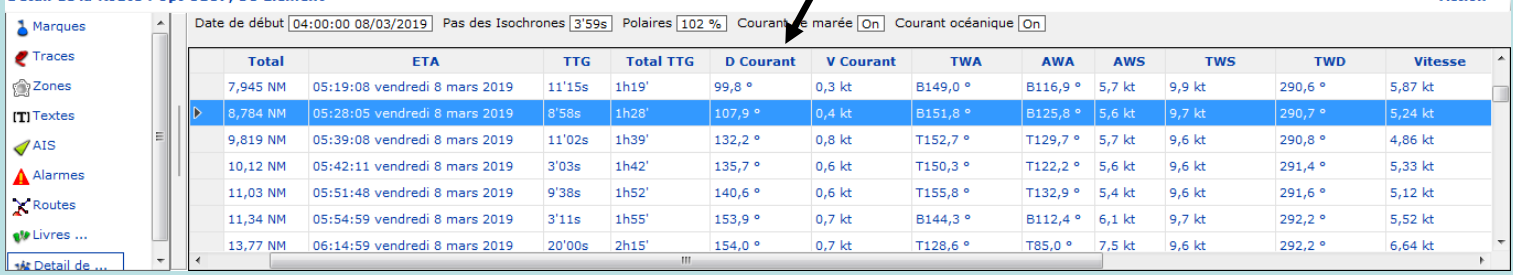

**Routage Cowes – St Vaast la hougue sous MAXSEA TZ Détermination de l'heure de départ en sortie de la marina de Cowes.**

**Bilan, afin de bénéficier des courants favorables pour sortir de Cowes par la passe Est de l'île de Wight et d'assurer une arrivée avant 21h01 à St Vaast la hougue , il est bien de partir à 4h00 de la marina de Cowes.**

**A noter que le départ peut se faire jusqu'à 6h de Cowes le 18 février pour répondre à la contrainte de l'écluse de St Vaast la hougue.**

**En recommençant la simulation du routage à partir de 6h00 le 18 février entre Cowes et – St Vaast la hougue, l'heure d'arrivée devient : 20h21 un peu juste pour passer l'écluse.**